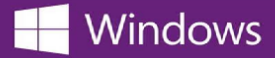

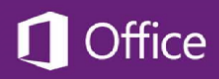

## **So finden Sie Ihren Microsoft Product Key**

**Über folgende Schritte gelangen Sie zum Product Key Ihrer Microsoft Software:**

- 1. Melden Sie sich im Webshop an wo Sie die Software bestellt haben
- 2. Wählen Sie oben rechts im Webshop die Option **Ihr Konto/Ihre Bestellungen**
- 3. Finden Sie die Bestellung im Bestellverlauf, und klicken Sie auf **Details anzeigen**. Somit gelangen Sie zur Bestellung

Ihr Product Key wird hier neben dem Namen der Software angezeigt.

**\*** Sollten Sie die Webseite des Webshops vergessen haben, können Sie über unsere Suchfunktion [OnTheHub School](http://onthehub.com/search/)  **[Search](http://onthehub.com/search/) den Webshop Ihrer Schule finden**